# G SUITE

# *Tutorial per il primo accesso*

## **@icvicenza9.edu.it**

**Adele Maria Spena** - *Animatore digitale IC Vicenza 9*  [spena.adelemaria@icvicenza9.edu.it](mailto:spena.adelemaria@icvicenza9.edu.it)

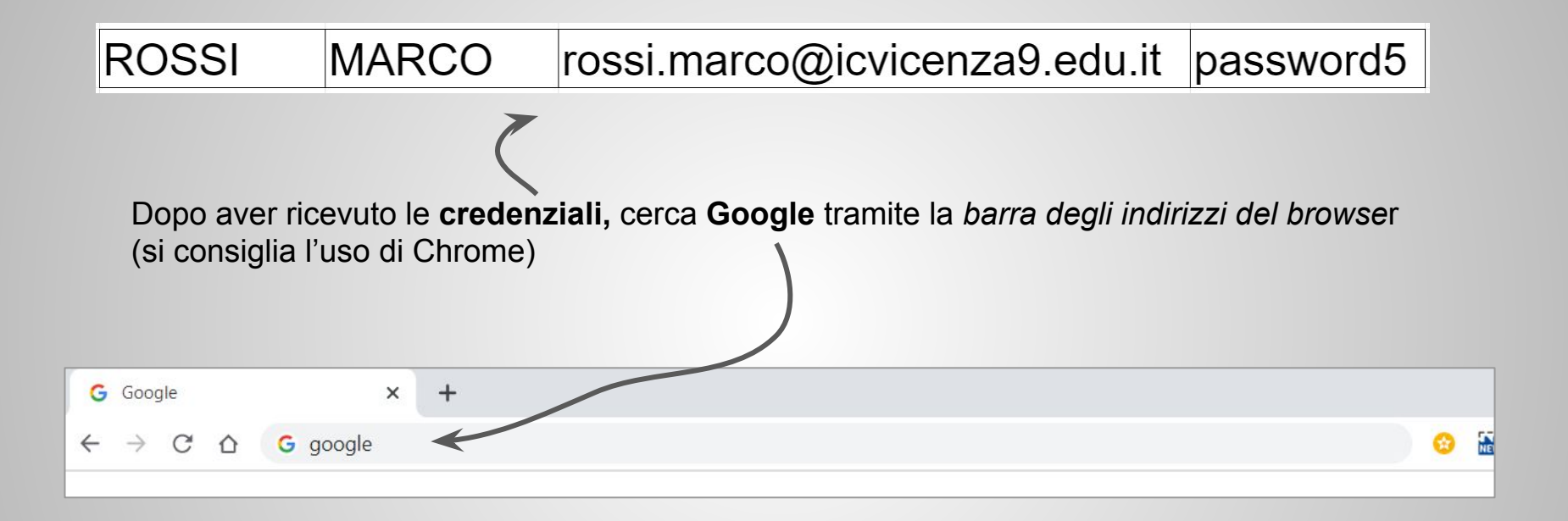

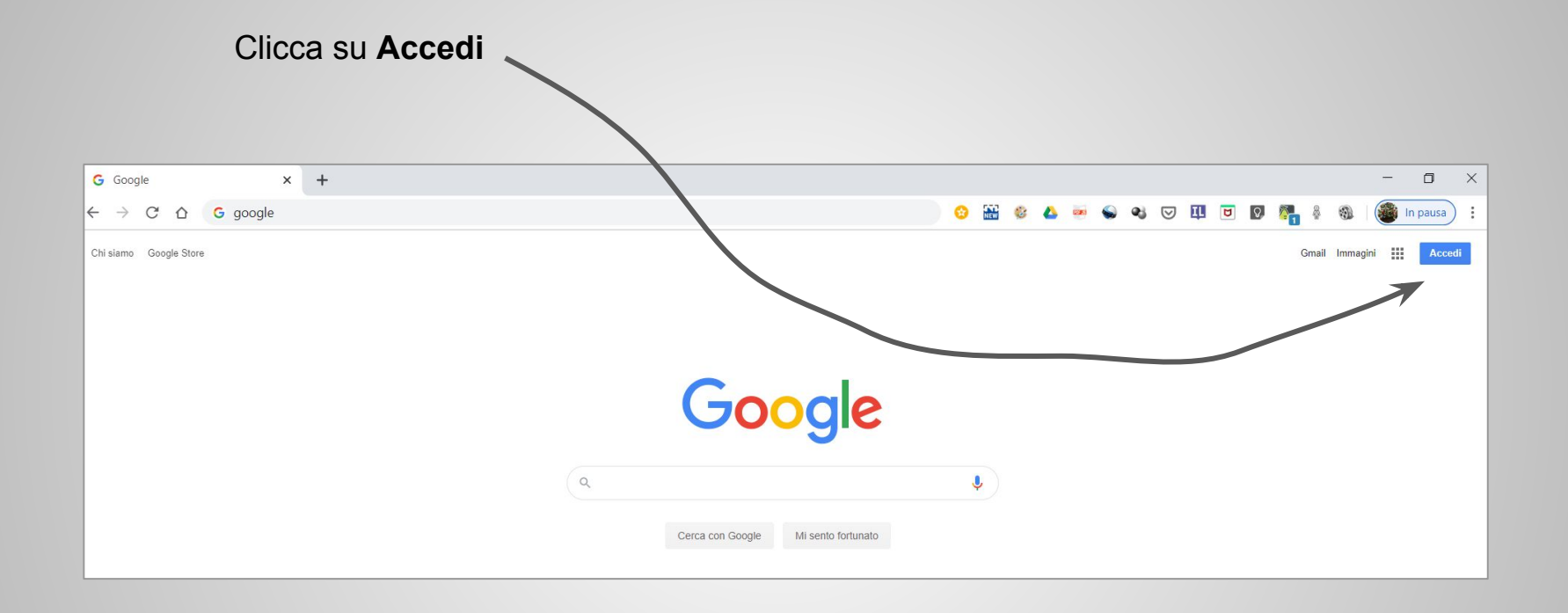

Digita sul campo indicato dalla freccia il proprio account per l'accesso alla piattaforma G Suite.

#### Dopo, clicca su Avanti

#### Google

Accedi

Utilizza il tuo Account Google

Indirizzo email o numero di telefono

rossi.marco@icvicenza9.edu.it

Non ricordi l'indirizzo email?

Non si tratta del tuo computer? Utilizza la modalità ospite per accedere privatamente. Ulteriori informazioni

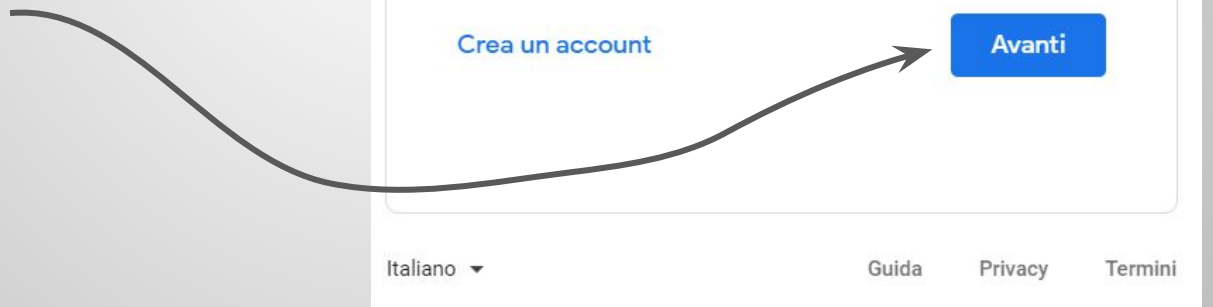

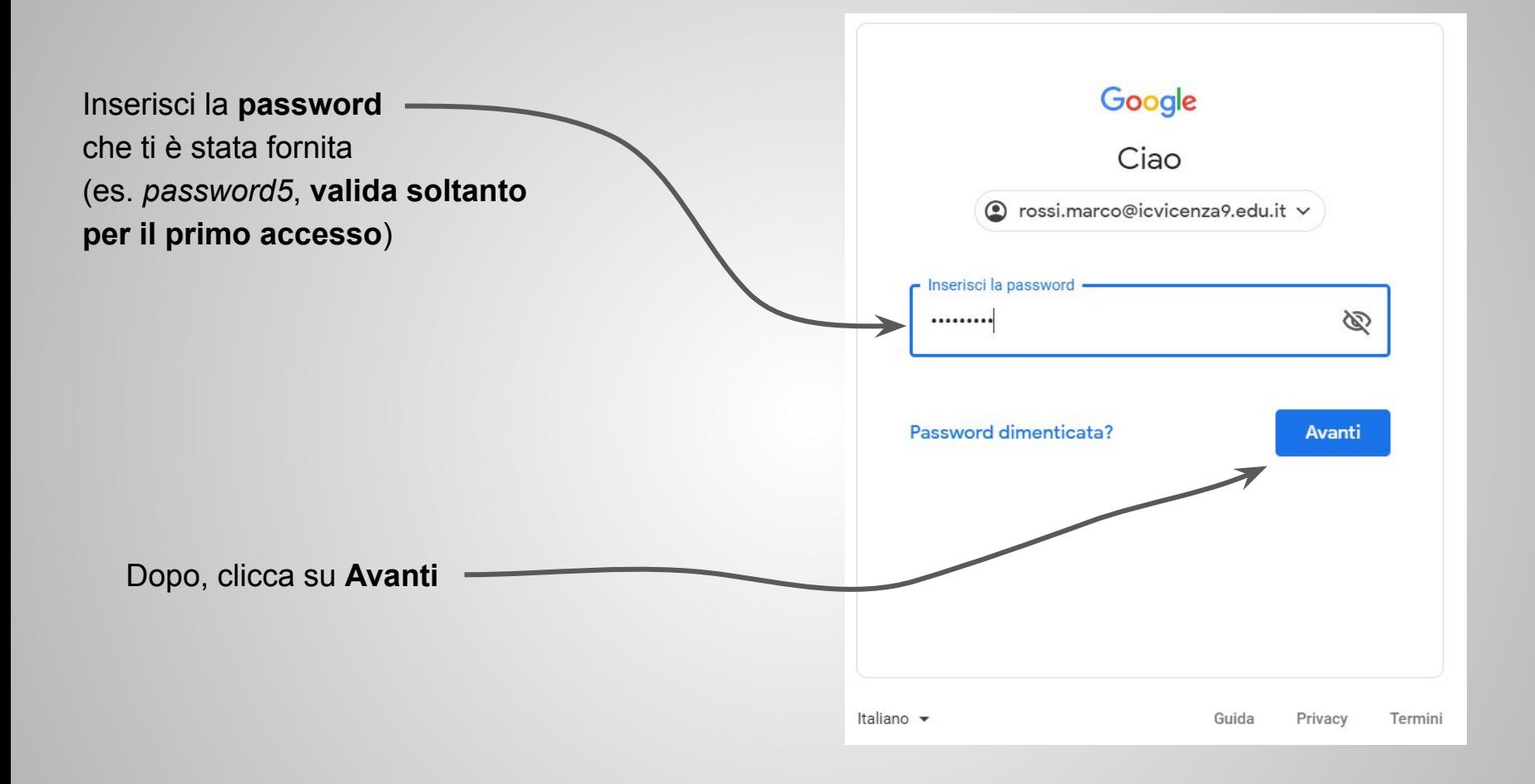

Dopo aver letto

l'*informativa di Google*,

i *Termini di servizio di Google*

e le *Norme sulla privacy di Google*,

clicca su **Accetta**

## Google

#### Benvenuto nel tuo nuovo account

Benvenuto nel tuo nuovo account: rossi.marco@icvicenza9.edu.it. L'account è compatibile con tanti servizi Google, ma è il tuo amministratore di icvicenza9 edu it che decide a quali servizi puoi accedere. Per suggerimenti sull'utilizzo del tuo nuovo account, visita il Centro assistenza di Google.

Quando utilizzi servizi Google, il tuo amministratore di dominio ha accesso ai dati del tuo account rossi.marco@icvicenza9.edu.it, inclusi i dati memorizzati sull'account nei servizi Google. Puoi avere ulteriori informazioni qui oppure leggendo le norme sulla privacy della tua organizzazione, se esistono. Puoi scegliere di tenere un account separato per l'utilizzo personale di qualsiasi servizio Google, incluso il servizio email. Se hai vari Account Google, puoi gestire l'account che utilizzi con i servizi Google e passare da un account all'altro quando vuoi. Il tuo nome utente e l'immagine del profilo ti consentono di verificare di avere scelto l'account desiderato.

Se la tua organizzazione ti dà accesso ai servizi principali di G Suite, il tuo utilizzo di tali servizi è regolato dal contratto G Suite dell'organizzazione. Tutti gli altri servizi di Google attivati dall'amministratore ("Servizi aggiuntivi") sono a tua disposizione ai sensi dei Termini di servizio e delle Norme sulla privacy di Google. Alcuni Servizi aggiuntivi potrebbero essere regolati anche da termini specifici del servizio. Il tuo utilizzo dei servizi a cui l'amministratore ti autorizza ad accedere costituisce l'accettazione dei termini specifici dei servizi applicabili.

Fai clic su "Accetto" di seguito per indicare di aver compreso la descrizione del funzionamento del tuo account rossi marco@icvicenza9 edu it, nonché di accettare i Termini di servizio di Google e le Norme sulla privacy di Google.

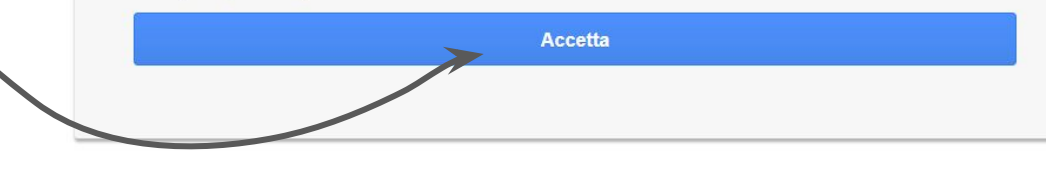

Ti viene richiesto di cambiare la password

## Google

Cambia la password di

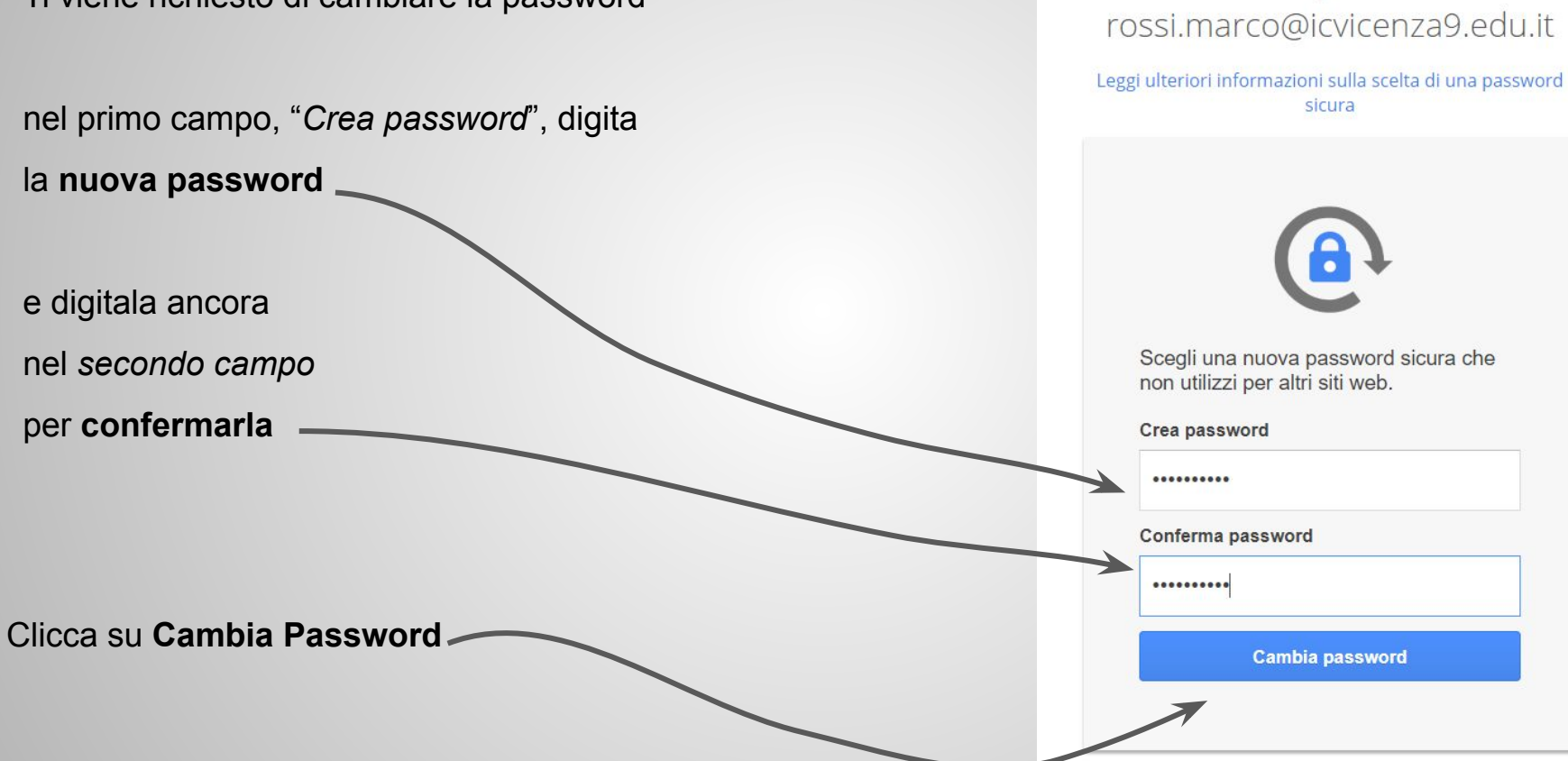

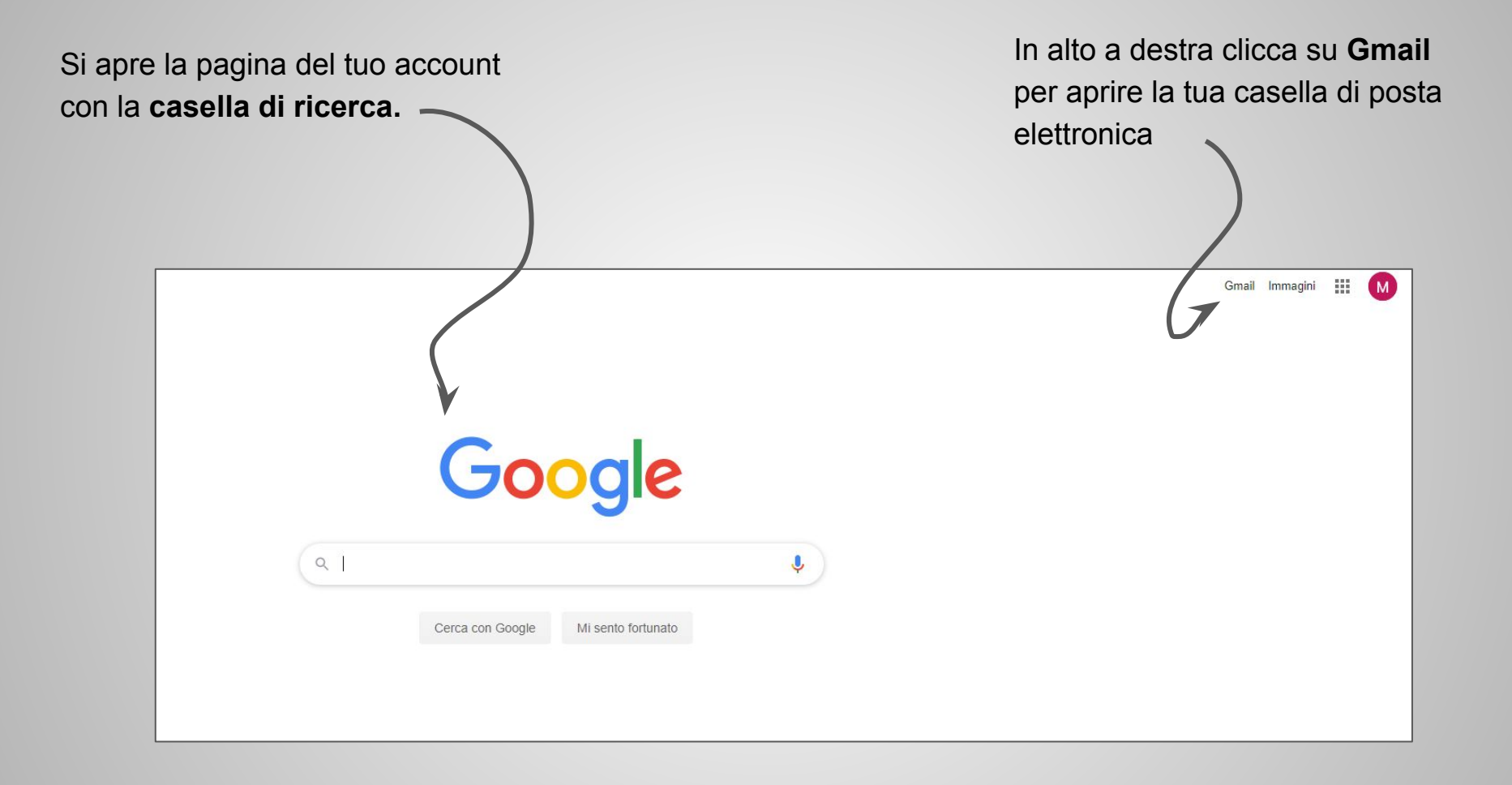

#### Appare una serie di schede di presentazione di Gmail. Clicca su **Avanti** finchè finisce tutto il tour.

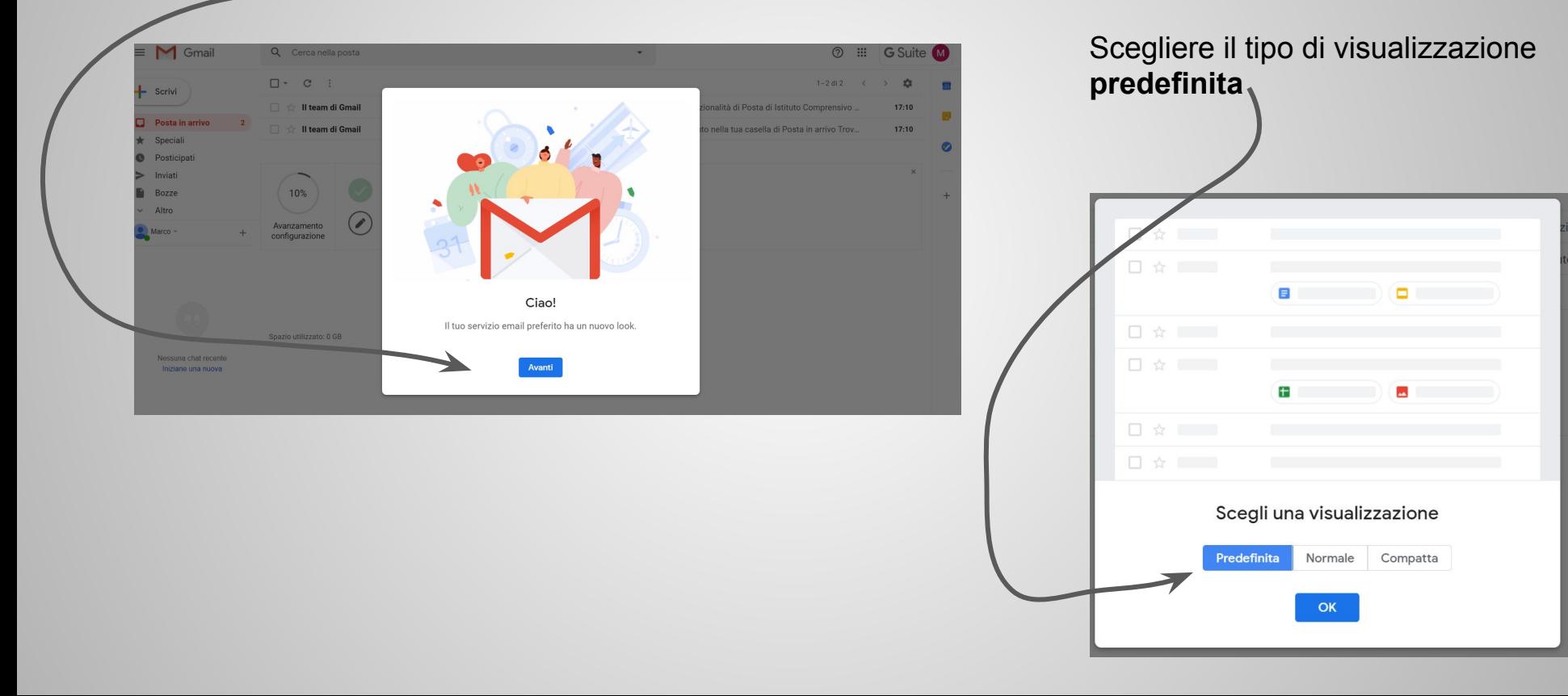

Questa è l'interfaccia della casella di posta elettronica.

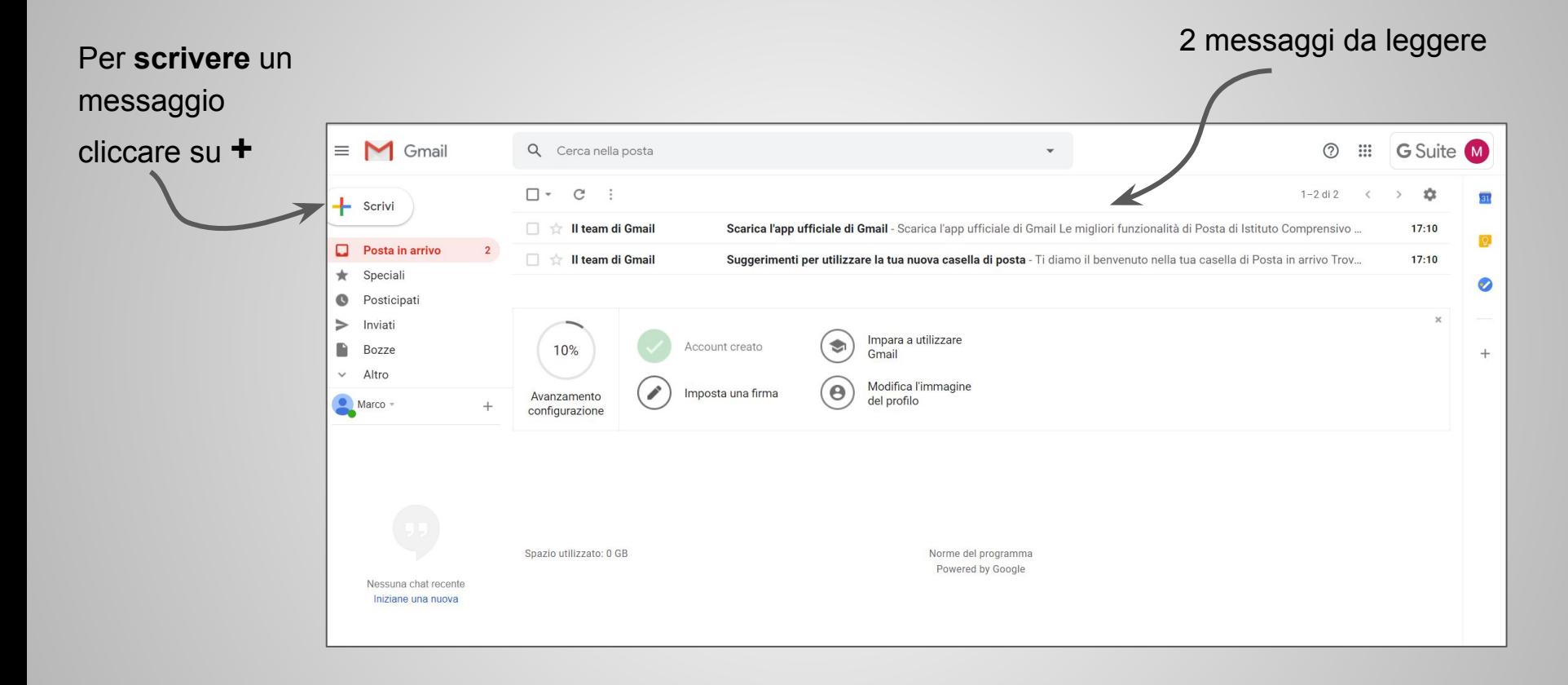

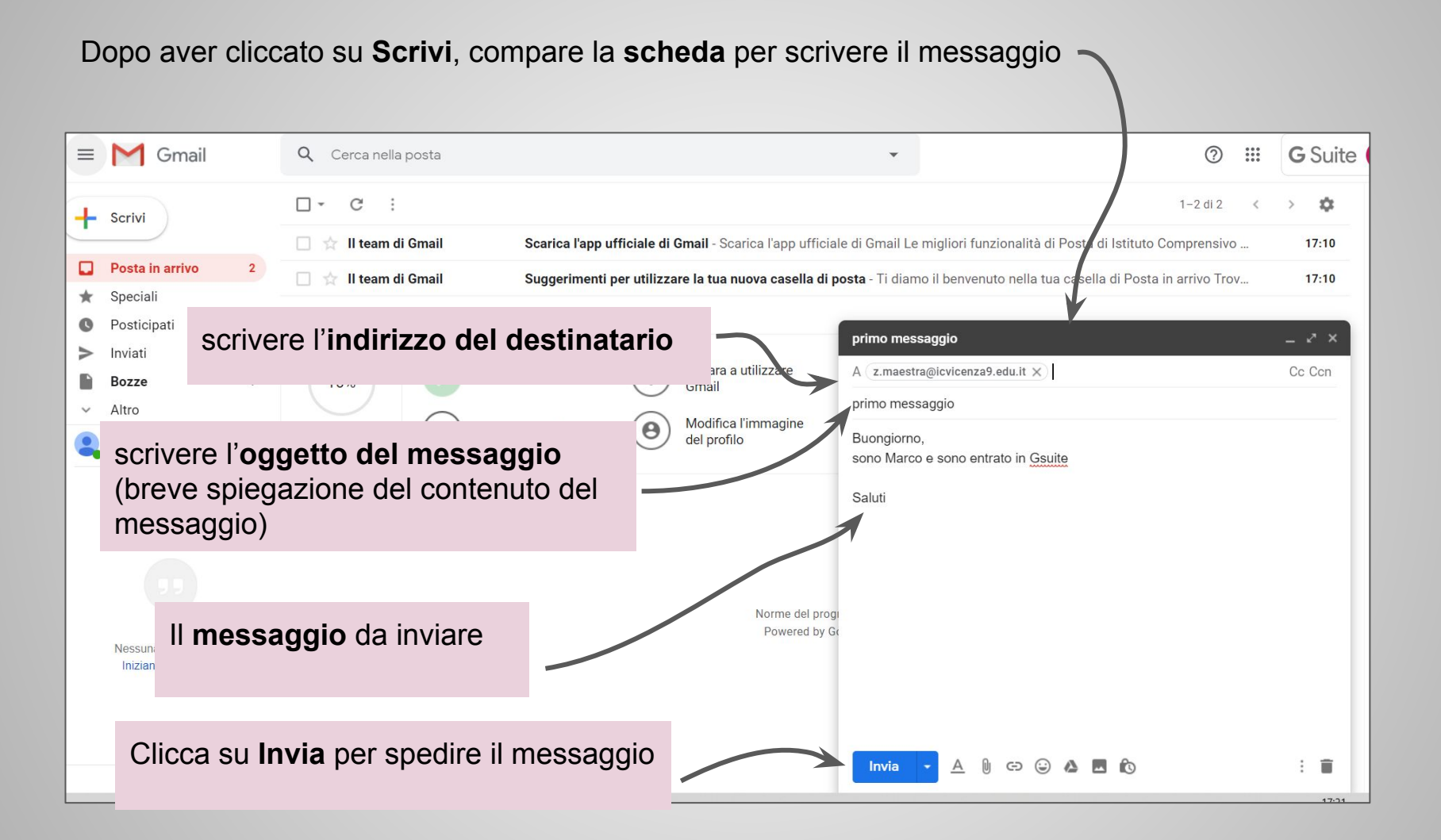

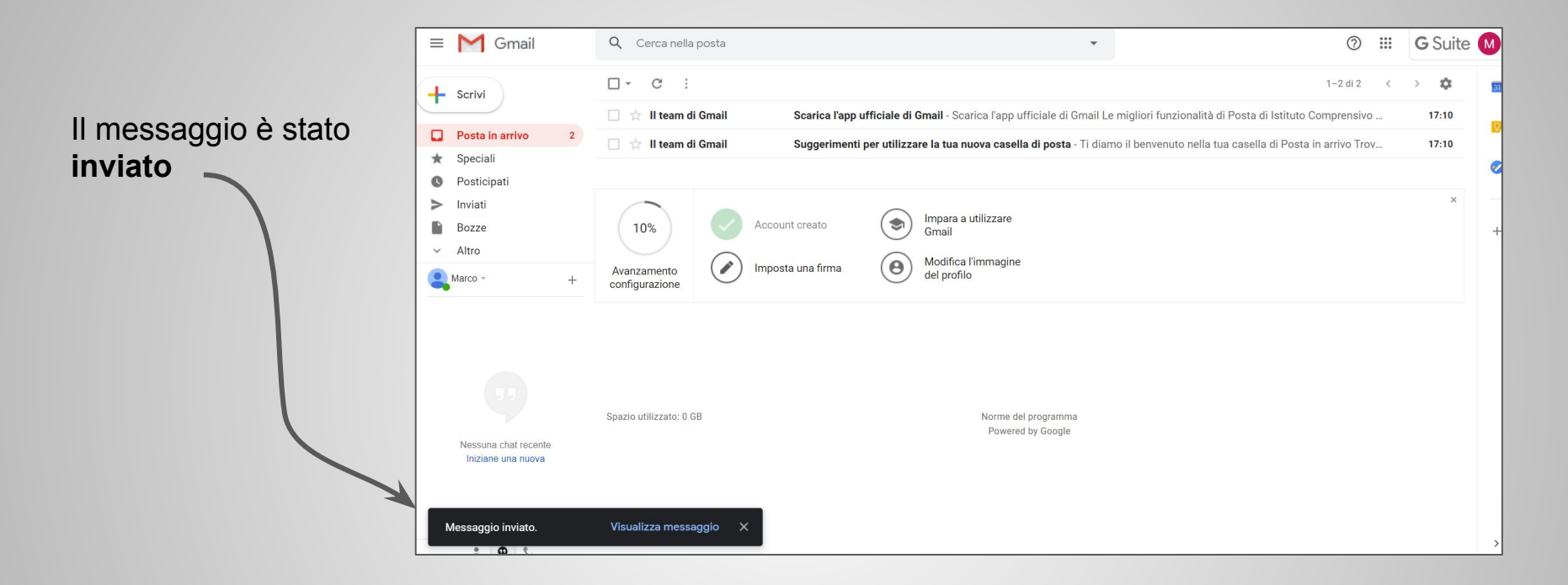

È possibile scambiare messaggi attraverso la posta elettronica **soltanto con i compagni di classe e l'insegnante.**

*I loro indirizzi ti saranno forniti in classe.*